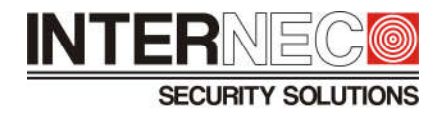

## Instrukcja obsługi menu OSD w kamerach i8-...H

1. Aby włączyć menu OSD należy najpierw kliknąć na obraz z kamery na ekranie rejestratora, a następnie wybrać ikonkę *kontrola PTZ* (ikonka przypominająca dzwonek).

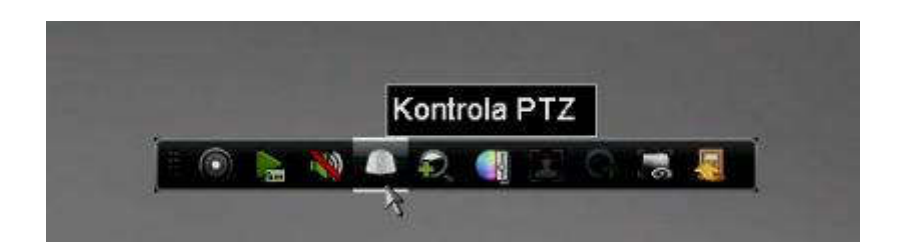

2. Następnie w zakładce *ogólne* wpisujemy nr presetu *95*, po czym zatwierdzamy wybór przyciskiem *przywołaj presety.*

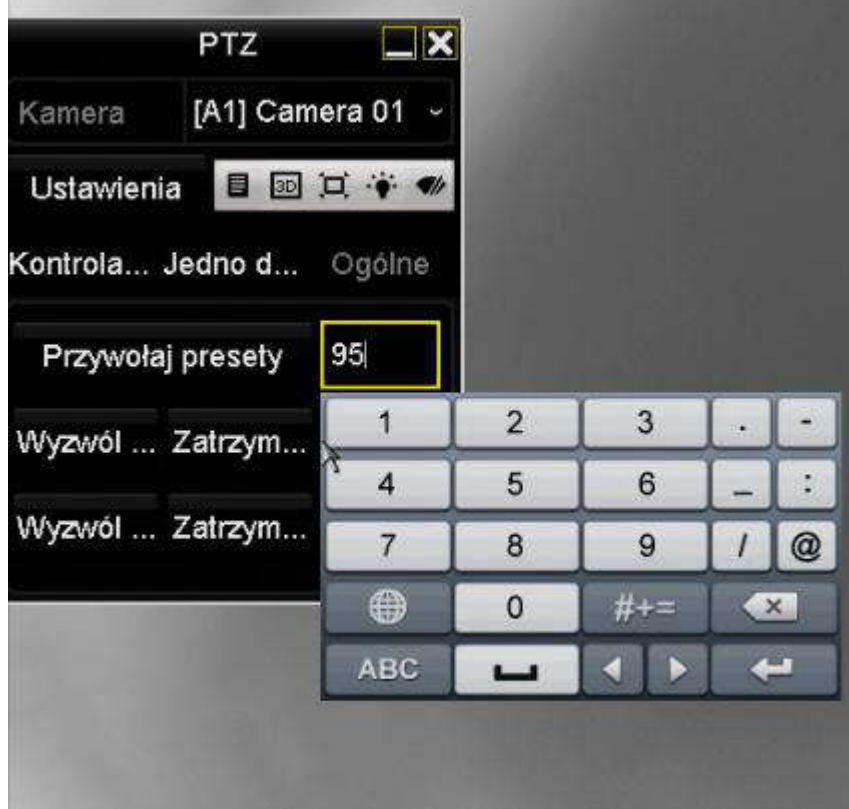

- 3. Na ekranie powinno pojawić się menu widoczne na zdjęciu poniżej. Sterowanie odbywa się za pomocą strzałek do kontroli PTZ, a przycisk *iris +* zatwierdza wybór.
	- Format rozdzielczość obrazu z kamery
	- Main-menu przejście do pozostałych funkcji

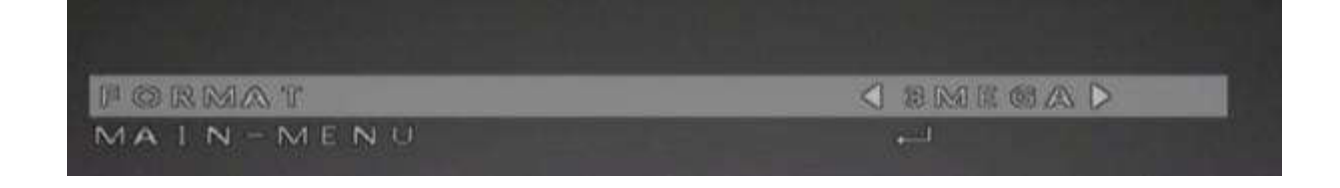

- 4. Po wybraniu *main-menu* na ekranie pojawią się następujące funkcje
	- AE ustawienia ekspozycji
	- WB ustawienia balansu bieli
	- Day-night ustawienia przełączania pomiędzy trybem dziennym i nocnym
	- Video setting ustawienia obrazu z kamery
	- Reset przywrócenie ustawień fabrycznych
	- Save-exit zapisanie ustawień i wyjście z menu

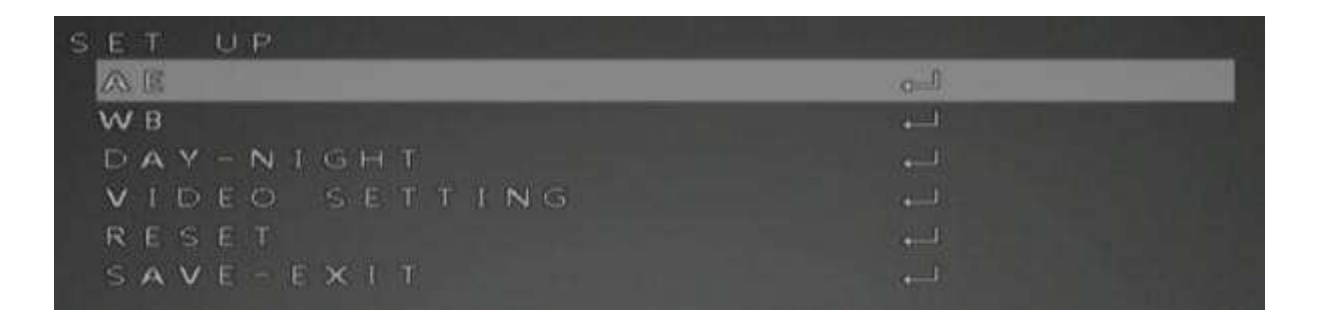

- 5. AE Exposure
	- Brightness regulacia jasności obrazu
	- Exposure mode tryb ekspozycji
		- Global domyślny, zwykły tryb
		- BLC kompensacja światła tła. Sprawia, że obiekty na silnie oświetlonym tle nie są całkiem czarne i możliwa jest ich obserwacja.
	- Flicker mode wybór algorytmu zapobiegającego migotaniu obrazu

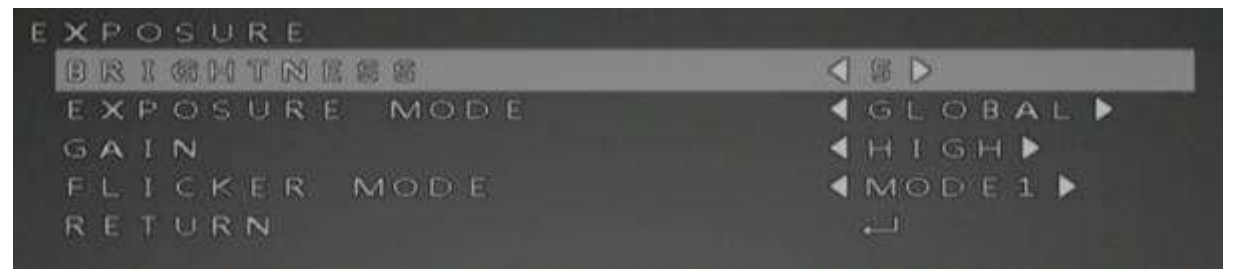

- 6. WB
	- Mode: ATW automatyczny balans bieli
	- Mode: MWB ręczna regulacja balansu bieli
		- RGAIN regulacja barwy czerwonej
		- BGAIN regulacja barwy niebieskiej

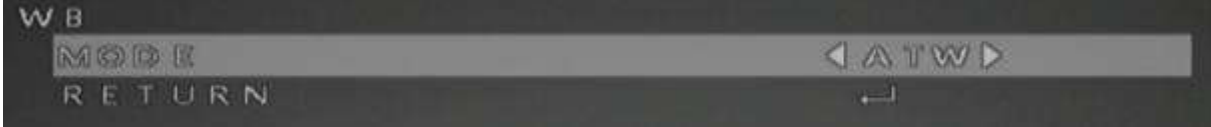

- 7. Day-night
	- Mode
		- Smart automatyczne przełączanie między trybem dziennym i nocnym
			- Infrated włącza lub wyłącza oświetlacz IR
			- Smart IR regulacja smart IR. Zapobiega prześwietlaniu obiektów znajdujących się blisko kamery w nocy.
		- Color tryb dzienny
		- B/W tryb nocny

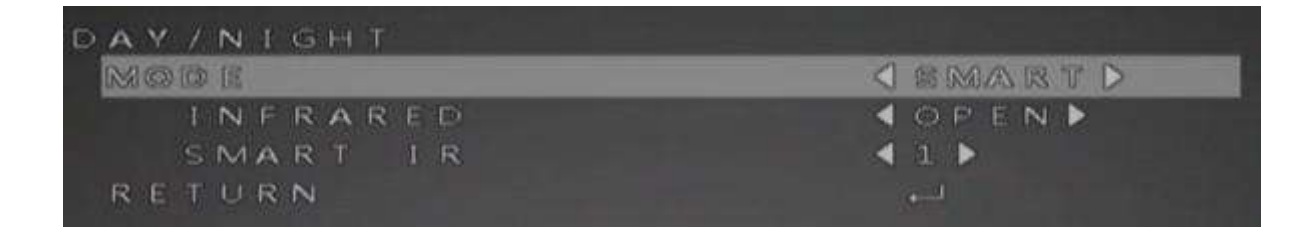

- 8. Video setting
	- Contrast regulacja kontrastu obrazu
	- Sharpness regulacja ostrości obrazu
	- Color gain regulacja nasycenia kolorów
	- DNR regulacja cyfrowej redukcji szumów
	- Mirror umożliwia odbicie obrazu w poziomie, pionie lub w obu kierunkach jednocześnie

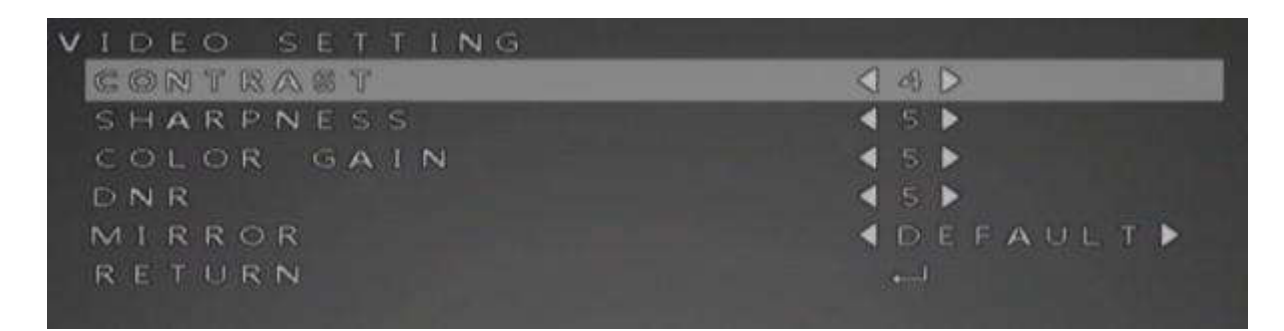